SECRETARÍA DE ESTADO DE ADMINISTRACIONES PÚBLICAS

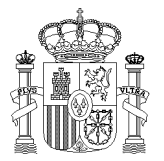

MINISTERIO DE HACIENDA Y ADMINISTRACIONES PÚBLICAS SECRETARÍA GENERAL DE COORDINACIÓN AUTONÓMICA Y LOCAL

SUBDIRECCIÓN GENERAL DE ESTUDIOS Y FINANCIACIÓN DE ENTIDADES LOCALES

# *GUÍA DE USO PARA LA CAPTURA DE DATOS DE LOS PRESUPUESTOS DE LAS CORPORACIÓNES LOCALES.*

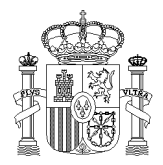

SUBDIRECCIÓN GENERAL DE ESTUDIOS Y FINANCIACIÓN DE ENTIDADES LOCALES

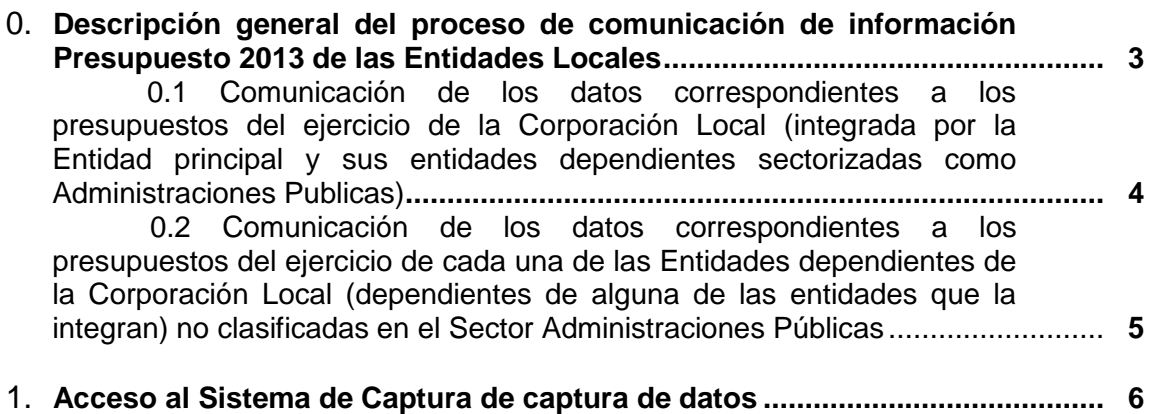

#### 2. **Pantallas y formularios de la aplicación.**

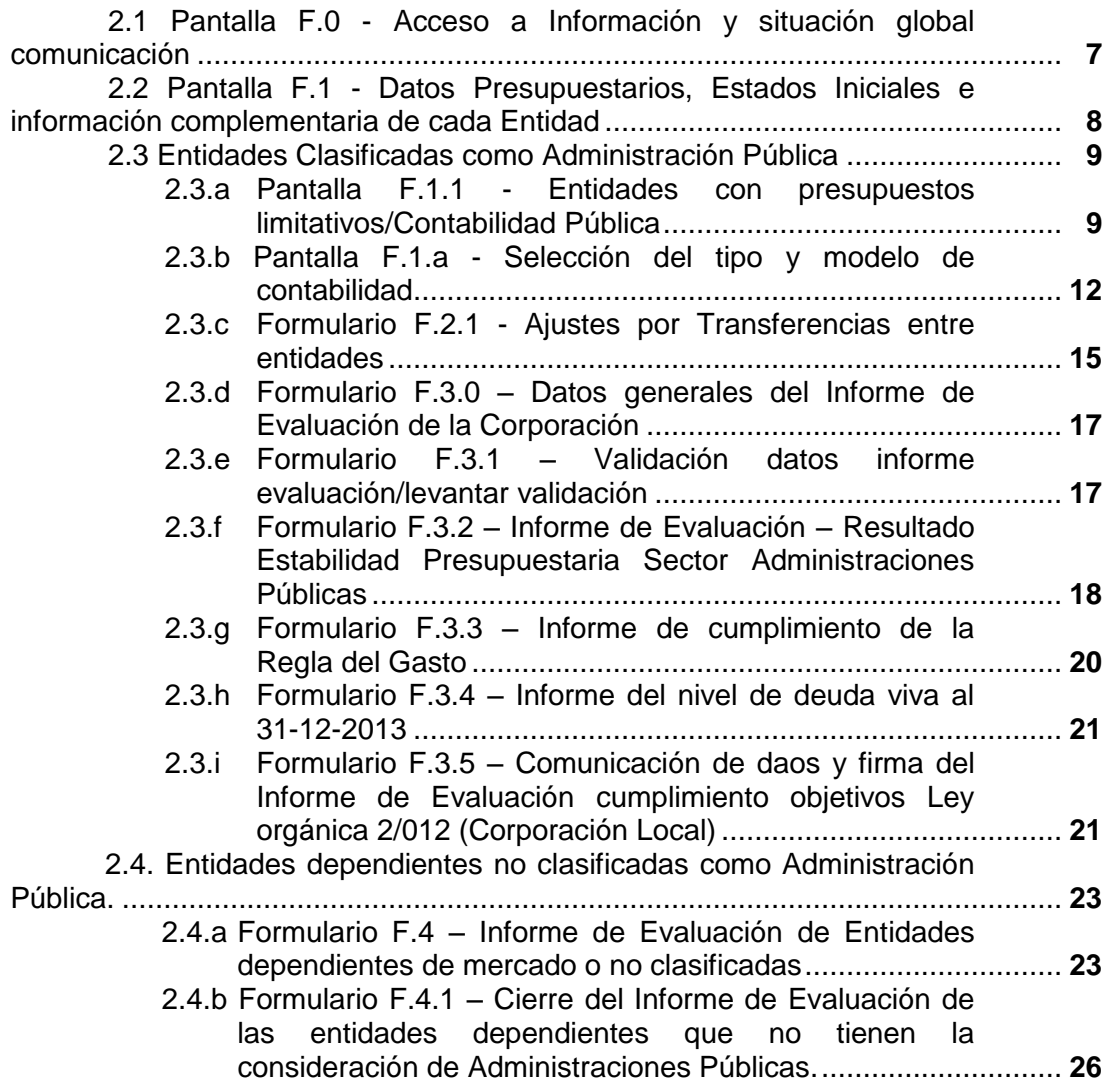

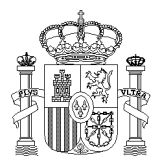

SECRETARÍA GENERAL DE COORDINACIÓN AUTONÓMICA Y LOCAL

SUBDIRECCIÓN GENERAL DE ESTUDIOS Y FINANCIACIÓN DE ENTIDADES LOCALES

## **0. Descripción general del proceso de comunicación de información Presupuesto 2013 de las Entidades Locales**

La información a comunicar para el cumplimiento de la obligación de comunicación de los Presupuestos del ejercicio 2013 de las Entidades locales, está indicada en el documento publicado en la página WEB de la Oficina Virtual de Entidades Locales ["Presupuestos 2013 -](http://www.minhap.gob.es/Documentacion/Publico/DGCFEL/InstruccionesAplicaciones/Presup_GuiaForm_TT_v01d.pdf) [Información a comunicar para el cumplimiento de obligaciones contempladas en la Orden](http://www.minhap.gob.es/Documentacion/Publico/DGCFEL/InstruccionesAplicaciones/Presup_GuiaForm_TT_v01d.pdf)  [HAP/2105/2012, de 1 de octubre, por la que se desarrollan las obligaciones de suministro de](http://www.minhap.gob.es/Documentacion/Publico/DGCFEL/InstruccionesAplicaciones/Presup_GuiaForm_TT_v01d.pdf)  [información previstas en la Ley Orgánica 2/2012, de 27 de abril, de Estabilidad](http://www.minhap.gob.es/Documentacion/Publico/DGCFEL/InstruccionesAplicaciones/Presup_GuiaForm_TT_v01d.pdf)  [Presupuestaria y Sostenibilidad Financiera"](http://www.minhap.gob.es/Documentacion/Publico/DGCFEL/InstruccionesAplicaciones/Presup_GuiaForm_TT_v01d.pdf) [\(ICPTOS\)](http://www.minhap.gob.es/Documentacion/Publico/DGCFEL/InstruccionesAplicaciones/Presup_GuiaForm_TT_v01d.pdf).

El presente documento tiene por objeto complementar el indicado anteriormente (ICPTOS), en aquellos aspectos específicos de utilización del Sistema de Información que se ha habilitado en la Oficina Virtual para la captura de datos de los presupuestos de las EE.LL. correspondientes al ejercicio 2013, por lo que sirve de referencia en relación a los aspectos operativos y funcionales de utilización de la aplicación informática.

La consulta de los aspectos y cuestiones que tenga que ver con los requisitos de la información a comunicar y contenido específico de los campos a comunicar hay que dirigirse al documento ICPTOS.

El cumplimiento de la obligación de comunicación de los datos correspondientes al presupuesto 2013 de la Entidad Local supone:

- 1) Comunicar los datos correspondientes a los presupuestos de la Corporación Local (integrada por la entidad principal y sus entidades dependientes sectorizadas como Administraciones Públicas).
- 2) Comunicar los datos correspondientes a los presupuestos de cada una de las entidades dependientes de la Corporación Local (dependientes de alguna de las entidades que la integran) no clasificadas en el Sector Administraciones Públicas.

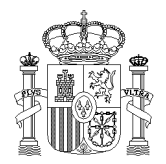

SUBDIRECCIÓN GENERAL DE ESTUDIOS Y FINANCIACIÓN DE ENTIDADES LOCALES

## **0.1 Comunicación de los datos correspondientes a los presupuestos del ejercicio de la Corporación Local (integrada por la Entidad principal y sus entidades dependientes sectorizadas como Administraciones Publicas).**

La comunicación de los datos correspondientes a los presupuestos de la Corporación Local implica:

a. Haber cumplimentado y validado los datos (presupuestos/estados financieros iniciales e información complementaria) individualizados de cada una de las entidades que integran la Corporación.

Esta actuación se realiza accediendo a los datos de cada una de las entidades a través de la opción "1. Datos Presupuestarios, Estados Iniciales, e información complementaria de cada Entidad" del formulario de "Acceso a la información" (Ver apartado 2.2 de este documento).

b. Haber cumplimentado, si procede, los ajustes por transferencias entre entidades (operaciones internas entre entidades del grupo).

En esta actuación se ajusta la Capacidad/Necesidad de Financiación de la Corporación Local, por las diferencias que existan en las previsiones de ingresos y gastos de las operaciones internas, entre entidades integrantes de la Corporación local o dependientes de ésta.

Esta actuación se realiza a través de la opción "2.1 Ajustes por Transferencias entre entidades" del formulario de "Acceso a la información".

c. Completar los datos generales del Informe de Evaluación.

Esta actuación se realiza a través de la opción "3.0. Datos generales del informe de evaluación" del formulario de "Acceso a la información".

d. Validar los datos que forman parte del resumen del Informe de Evaluación.

En esta actuación el Sistema de información comprueba que se han cumplimentado y validado todos los datos individualizados, a que se ha hecho referencia en el punto a. anterior, de cada una de las entidades que forman la Corporación, indicando en su caso las entidades pendientes de cumplimentar o validar información.

Si se han cumplimentado y validado todos los datos individualizados, esta actuación da como validado el conjunto de datos de la Corporación y genera la información resumen del Informe de Evaluación de la Intervención, obtenida de la información cumplimentada para cada entidad (punto a. anterior) y de los ajustes por transferencias (punto b. anterior).

Esta actuación se realiza a través de la opción "3.1. Validación de datos del Informe de Evaluación" del formulario de "Acceso a la información".

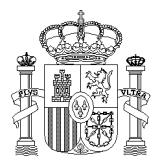

SUBDIRECCIÓN GENERAL

DE ESTUDIOS Y FINANCIACIÓN DE ENTIDADES LOCALES

SECRETARÍA GENERAL DE COORDINACIÓN AUTONÓMICA Y LOCAL

- e. Verificar y completar, en su caso, los datos correspondientes al resumen del Informe de Evaluación de la Intervención local correspondiente al subsector grupo de Administraciones Públicas (Corporación Local según criterios SEC) y que comprende:
	- Resumen de análisis de estabilidad presupuestaria.

Esta actuación se realiza a través de la opción "3.2. Resumen de análisis de estabilidad presupuestaria" del formulario de "Acceso a la información".

Resumen de análisis de Regla del Gasto

Esta actuación se realiza a través de la opción "3.3. Resumen análisis Regla del Gasto" del formulario de "Acceso a la información".

• Resumen de Nivel de Deuda Viva.

Esta actuación se realiza a través de la opción "3.4. Resumen de análisis estabilidad financiera" del formulario de "Acceso a la información".

f. Cerrar el Informe de Evaluación y firmar electrónicamente la comunicación de datos de la Corporación.

Esta actuación se realiza a través de la opción "3.5. Cierre del informe de evaluación y firma" del formulario de "Acceso a la información".

La obligación de comunicación de los datos correspondientes al presupuesto del ejercicio de la Corporación Local no está cumplida hasta que no se hayan comunicado de forma valida y completa los datos de todas y cada una de las entidades que integran la Corporación Local, así como los datos correspondientes al Resumen del Informe de Evaluación conjunto y consolidado de todo el grupo, y se haya firmado electrónicamente el conjunto de datos dela Corporación (punto f).

#### **0.2 Comunicación de los datos correspondientes a los presupuestos del ejercicio de cada una de las Entidades dependientes de la Corporación Local (dependientes de alguna de las entidades que la integran) no clasificadas en el Sector Administraciones Públicas.**

La comunicación de los datos correspondientes a los presupuestos de una Entidad dependiente de la Corporación Local no clasificada como Administración Publica implica:

a. Haber cumplimentado y validado los datos (presupuestos/estados financieros iniciales e información complementaria) de la entidad.

Esta actuación se realiza accediendo a los datos de cada una de las entidades a través de la opción "1. Datos Presupuestarios, Estados Iniciales, e información complementaria de cada Entidad" del formulario de "Acceso a la información" (Ver apartado 2.2 de este documento).

b. Cerrar el Informe de Evaluación y firmar electrónicamente la comunicación de datos de la Entidad.

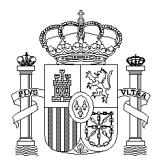

AUTONÓMICA Y LOCAL SUBDIRECCIÓN GENERAL

SECRETARÍA GENERAL DE COORDINACIÓN

DE ESTUDIOS Y FINANCIACIÓN DE ENTIDADES LOCALES

Esta actuación se realiza accediendo a los datos de cada una de las entidades a través de la opción "4. Informe de Evaluación de entidades dependientes de Mercado o no clasificadas" de la pantalla de "Acceso a la información".

El Informe de Evaluación de las entidades dependientes de Mercado o no clasificadas, tal y como se indica en el documento [ICPTOS,](http://www.minhap.gob.es/Documentacion/Publico/DGCFEL/InstruccionesAplicaciones/Presup_GuiaForm_TT_v01d.pdf) es individualizado para cada entidad. Para ello la obligación de comunicación de los datos se contempla de forma individualizada para cada entidad y se considera que está cumplida cuando se han comunicado de forma válida y completa los datos de la entidad y se ha firmado electrónicamente (punto b. anterior).

## **1. Acceso al Sistema de Captura de captura de datos**

La remisión de la información Económico-financiera de la totalidad de las unidades dependientes de la Corporación Local se realizará por la Intervención o unidad que ejerza sus funciones. El responsable puede acceder a la aplicación informática, a través del vínculo establecido en los procedimientos de la Oficina Virtual de Coordinación Financiera con las Entidades Locales.- [Aplicaciones de captura.](http://www.minhap.gob.es/es-ES/Areas%20Tematicas/Administracion%20Electronica/OVEELL/Paginas/OVEntidadesLocales.aspx#cabeceracaptura)

Para comunicar dudas o incidencias con la aplicación, pueden dirigirse al buzón: *[sugerencias.presupuestosEELL@minhap.es](mailto:sugerencias.presupuestosEELL@minhap.es)*

Una vez seleccionada la aplicación de captura de datos de los "Presupuestos de las Entidades Locales" en la Oficina Virtual, aparecerá la siguiente pantalla (Figura 1.1):

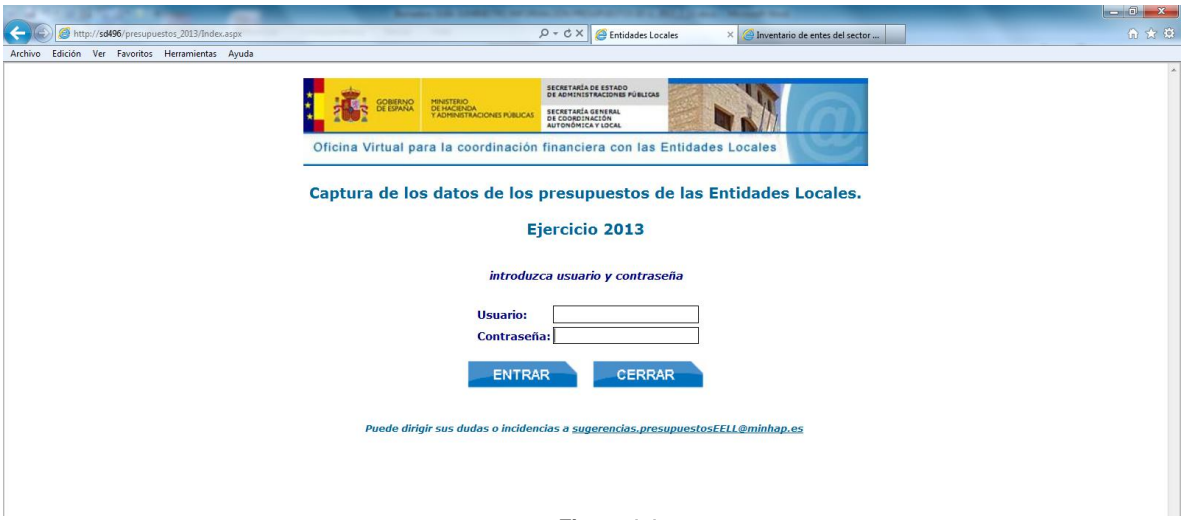

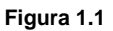

Para acceder, deberá introducir "Usuario" y "Contraseña" y presionar el botón "ENTRAR". Si desea salir de la pantalla, presionará el botón "CERRAR".

Al acceder a la aplicación aparecerá la pantalla F.0 (apartado 2.1).

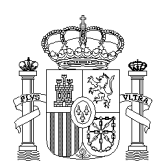

SECRETARÍA GENERAL DE COORDINACIÓN AUTONÓMICA Y LOCAL

SUBDIRECCIÓN GENERAL DE ESTUDIOS Y FINANCIACIÓN DE ENTIDADES LOCALES

## **2. Pantallas y formularios de la aplicación**

## **2.1 Pantalla F.0 - Acceso a Información y situación global comunicación**

Esta pantalla (Figura 2.1.1) permite el acceso a las diferentes opciones que contempla la aplicación de captura de datos, así como muestra un resumen de la situación global de comunicación de los Presupuestos de la Entidad Local, tanto de lo que es la propia Corporación (Entidad principal y entidades dependientes sectorizadas como Administración Pública), como del resto de entidades dependientes (Mercado o no sectorizadas).

<span id="page-6-0"></span>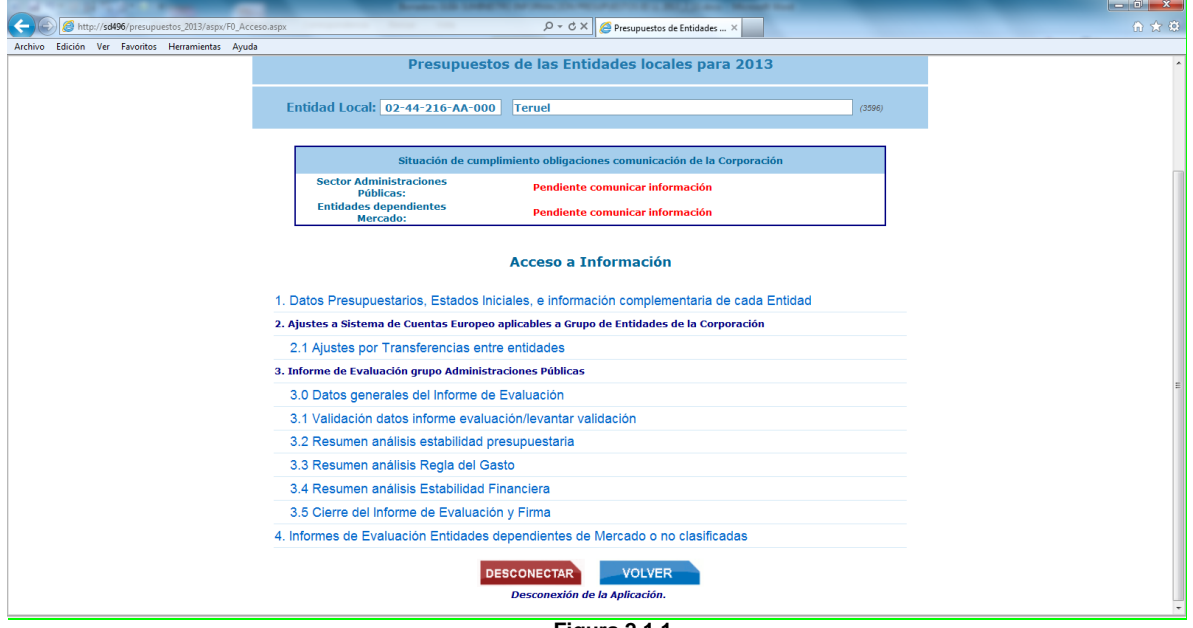

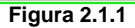

La situación de cumplimiento obligaciones comunicación contempla las siguientes situaciones:

- Sector Administraciones Públicas (subsector Corporación Local):
	- **Pendiente de comunicar información:** Cuando esté pendiente de comunicar y/o validar datos alguna de las entidades que integran la Corporación Local (AA.PP.)
	- **Validado pendiente de cierre**: Cuando esté pendiente de firmar digitalmente la comunicación de los datos del conjunto de la Corporación Local (AA.PP), pero están validados los datos de todas las entidades que la integran.
	- **Cumplida la obligación:** Si están comunicados los datos de la Corporación Local (AA.PP.) y firmada digitalmente.
- Entidades dependientes Mercado (entidades de mercado o no sectorizadas):
	- **Pendiente de comunicar información:** Cuando esté pendiente de comunicar los datos, alguna de las entidades dependientes de la Corporación Local (no AA.PP.).

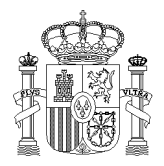

SUBDIRECCIÓN GENERAL DE ESTUDIOS Y FINANCIACIÓN DE ENTIDADES LOCALES

- **Cumplida la obligación:** si están comunicados todos los datos de las entidades (no AA.PP.) dependientes de la Corporación Local.

Seleccionando cada una de las opciones que aparecen en el apartado "Acceso a Información" se accede a las siguientes pantallas y/o formularios de captura de datos:

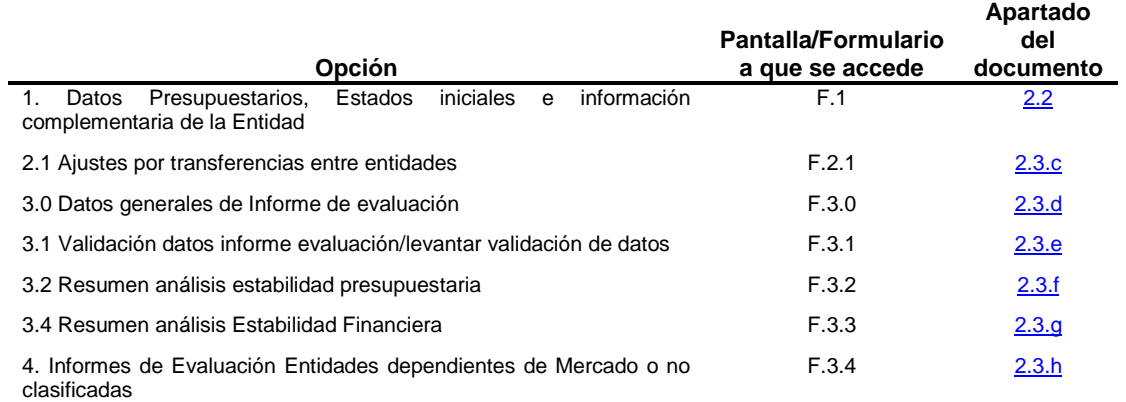

## <span id="page-7-0"></span>**2.2 Pantalla F.1. Datos Presupuestarios, Estados Iniciales, e información complementaria de cada Entidad.**

Esta pantalla (Figura 2.2.1) muestra la Entidad Local y todos sus entes dependientes, tanto los entes que forman la Corporación Local (entidad principal y dependientes clasificados como Administración Pública), como el resto de entes dependientes (entes de mercado o no clasificados), indicando el estado de comunicación de la información de cada uno de ellos: pendiente de cumplimentar, valida información, realizado y firmado Informe de Evaluación, imposibilidad entregar.

Para acceder a los datos de cada ente, presionará en el cuadro correspondiente de la columna "Entrar".

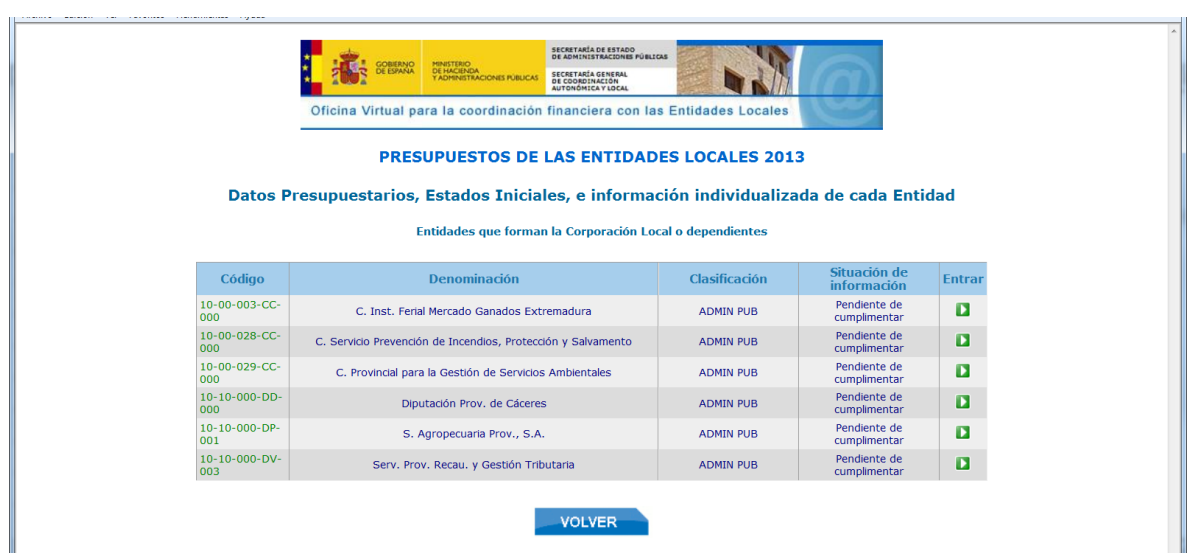

<span id="page-7-1"></span>**Figura 2.2.1**

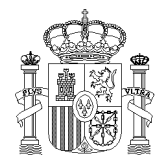

SECRETARÍA GENERAL DE COORDINACIÓN AUTONÓMICA Y LOCAL

SUBDIRECCIÓN GENERAL DE ESTUDIOS Y FINANCIACIÓN DE ENTIDADES LOCALES

## **2.3 Entidades clasificadas como Administración Pública.**

#### Al presionar en el botón "Entrar" de una **entidad clasificada como Administración Pública, se accederá a:**

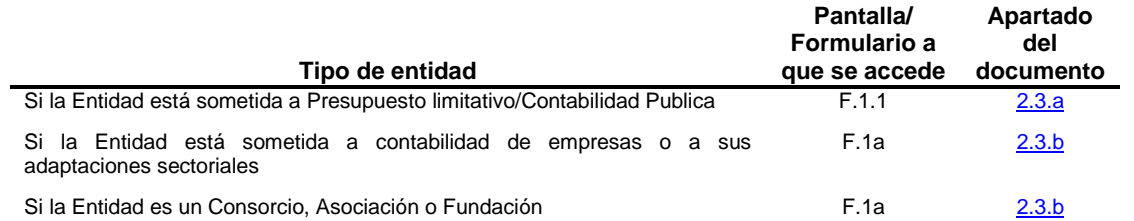

## <span id="page-8-0"></span>**2.3.a Pantalla F.1.1 Entidades clasificadas como Administración Pública con presupuestos limitativos/Contabilidad Pública.**

Desde la pantalla de "Acceso a la información" presionará la opción "1. Datos Presupuestarios, Estados Iniciales e información complementaria de cada Entidad" (Figura 2.3.a.1).

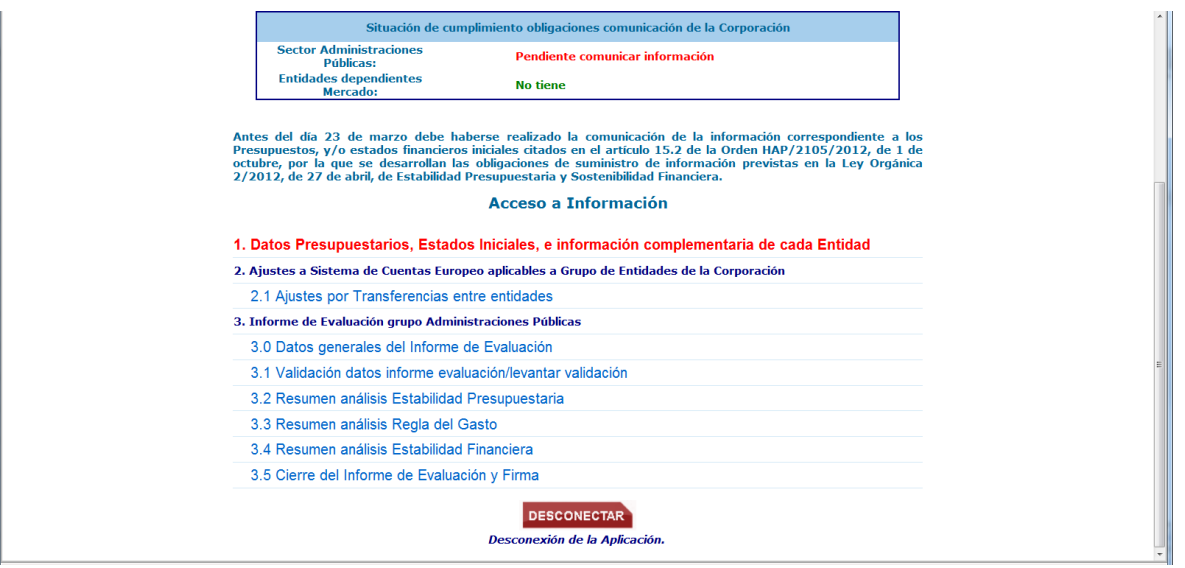

**Figura 2.3.a.1**

Aparecerá la pantalla "DATOS DE CONTROL" y cumplimentará los campos correspondientes: presupuesto aprobado/prorrogado y la fecha de aprobación/prórroga (Figura 2.3.a.2).

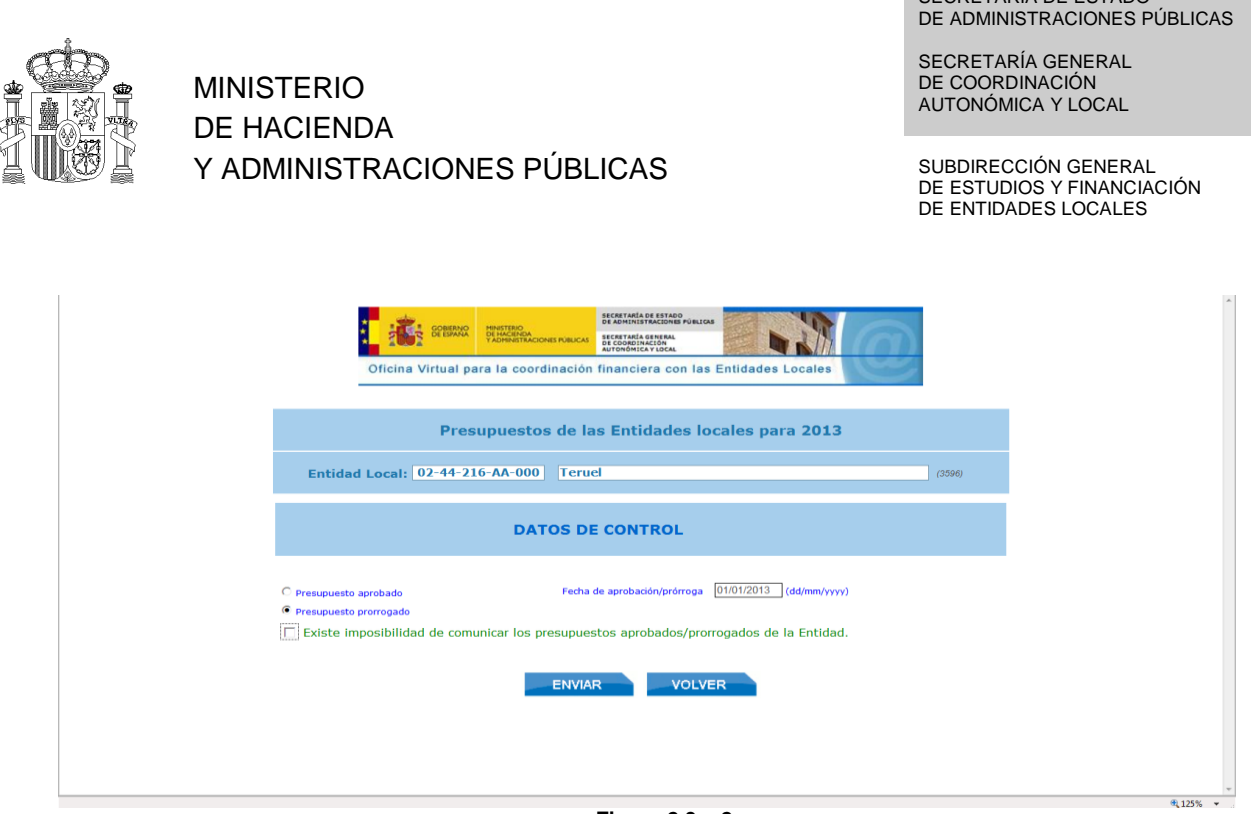

SECRETARÍA DE ESTADO

**Figura 2.3.a.2**

Si existiera la imposibilidad de comunicar los presupuestos marcará dicha opción y presionará el botón "ENVIAR"; aparecerá la pantalla "Formularios disponibles" (Figura 2.3.a.3), pudiendo explicar el motivo en el campo de "Observaciones" y presionando posteriormente el botón "ENVIAR". Si aparece el mensaje "**LOS DATOS SE HAN ALMACENADO CORRECTAMENTE"**, podrá salir de la pantalla presionando el botón "VOLVER", que le llevará de nuevo a la pantalla "Entidades que forman la Corporación Local o dependientes" [\(Figura 2.2.1\)](#page-7-1). En este caso no se considera cumplida la obligación de comunicación de la Entidad.

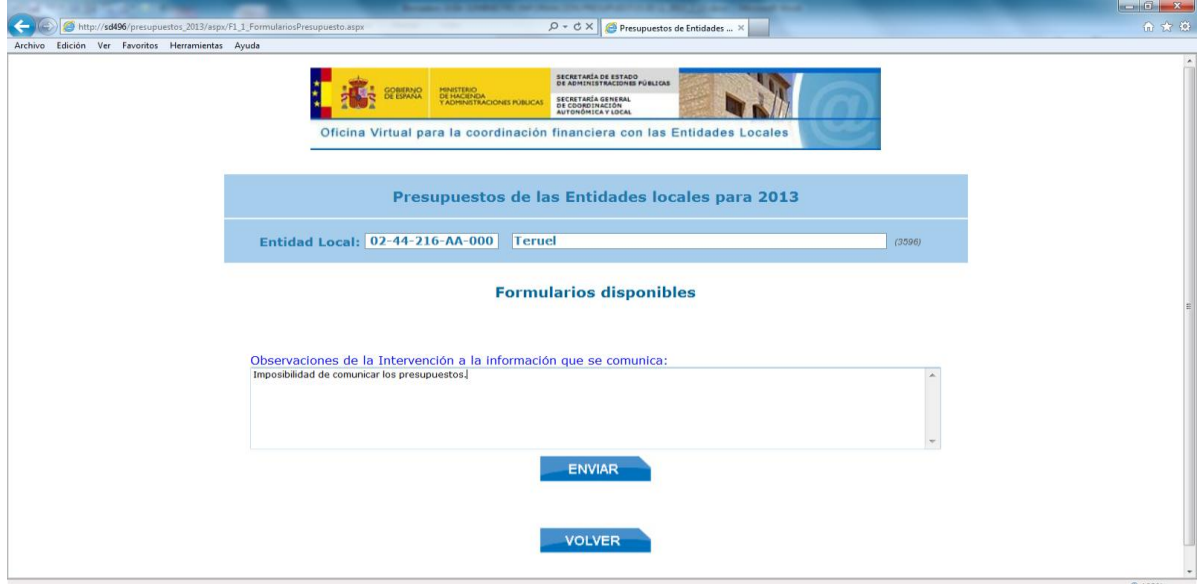

**Figura 2.3.a.3**

Si la comunicación de los presupuestos es posible, una vez introducidos los DATOS DE CONTROL (Figura 2.3.a.2), se presionará el botón "ENVIAR", accediendo a la pantalla de formularios disponibles (Figura 2.3.a.4):

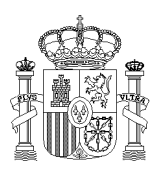

SECRETARÍA DE ESTADO DE ADMINISTRACIONES PÚBLICAS

SECRETARÍA GENERAL DE COORDINACIÓN AUTONÓMICA Y LOCAL

SUBDIRECCIÓN GENERAL DE ESTUDIOS Y FINANCIACIÓN DE ENTIDADES LOCALES

<span id="page-10-0"></span>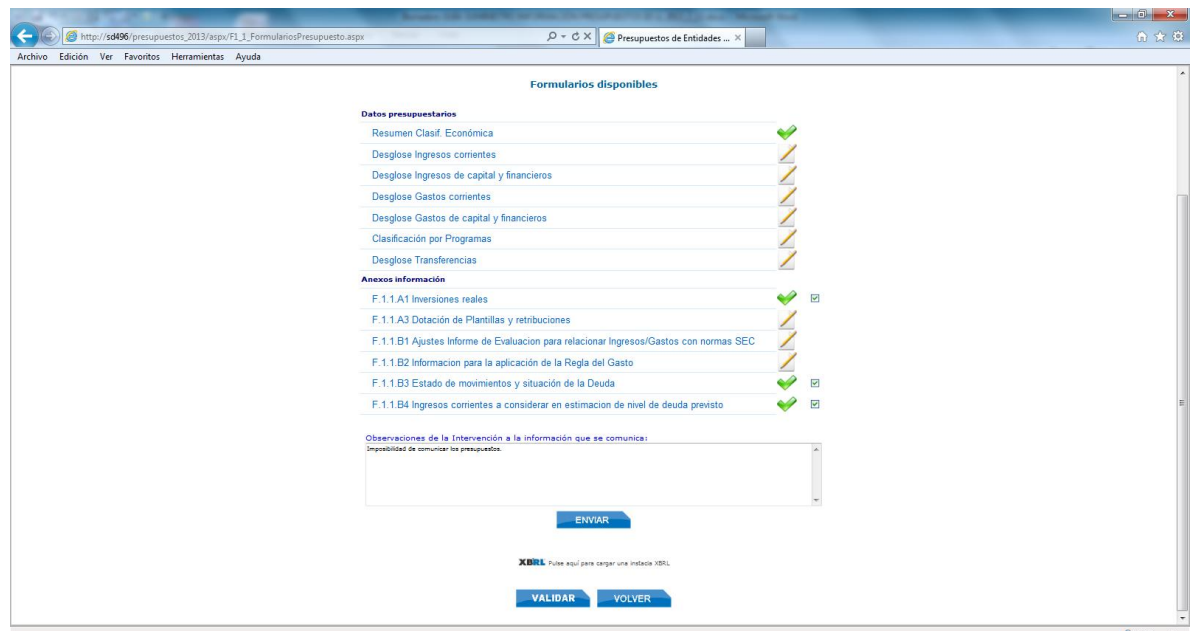

**Figura 2.3.a.4**

Desde esta pantalla podrá acceder a los diferentes formularios específicos de datos.

En el campo "Observaciones de la Intervención a la información que se comunica" podrá introducir cualquier comentario que crea oportuno en relación con la comunicación de los datos contenidos en los formularios que se contemplan en esta pantalla.

Dispone además del botón "ENVIAR", para almacenar los datos; el botón "VOLVER", para salir y regresar a la pantalla F.1 "Datos Presupuestarios, Estados Iniciales, e información complementaria de cada Entidad." (apartado 2.2 del documento) [\(Figura 2.2.1\)](#page-7-1), y el botón "VALIDAR", para el análisis de datos.

En cada uno de los formularios se cumplimentarán los datos correspondientes y al presionar el botón "ENVIAR", aparecerá el siguiente mensaje: "LOS DATOS SE HAN ALMACENADO CORRECTAMENTE", y la lista de errores y datos a comprobar, en su caso. A continuación podrá imprimir los datos del formulario específico y/o volver a la pantalla de formularios disponibles (Figura 2.3.a.4) y cumplimentar los formularios restantes.

Si no se han cumplimentado los formularios por no existir operaciones a reflejar en los mismos, se validará la casilla correspondiente (■) en los siguientes Anexos:

- "Inversiones reales".
- "Estado de movimientos y situación de la Deuda".
- "Ingresos corrientes a considerar en estimación de nivel de deuda previsto".

Al finalizar la cumplimentación de todos los formularios deberá presionar el botón "VALIDAR". Esta opción procede al análisis de los datos grabados de la entidad (todos los formularios de carga de datos de la entidad) y aparecerán, en su caso, los errores de validación detectados en los datos introducidos. Si no hay errores de validación, se cambiará el texto que aparece en el botón por "LEVANTAR VALIDACIÓN". A partir de ese

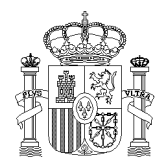

SUBDIRECCIÓN GENERAL

DE ESTUDIOS Y FINANCIACIÓN DE ENTIDADES LOCALES

SECRETARÍA GENERAL DE COORDINACIÓN AUTONÓMICA Y LOCAL

momento solo podrá modificar los datos si presiona el botón "LEVANTAR VALIDACIÓN"; esta opción no estará disponible si se han firmado electrónicamente y, por tanto, comunicado los datos del grupo Corporación local, si la entidad está integrada en dicho grupo, o de la entidad individual, si es una entidad de mercado o no clasificada.

El contenido específico de los formularios de cada una de las opciones que se contemplan en esta pantalla está descrito en el documento [ICPTOS.](http://www.minhap.gob.es/Documentacion/Publico/DGCFEL/InstruccionesAplicaciones/Presup_GuiaForm_TT_v01d.pdf)

Cumplimentados los formularios, aparecerá a la derecha el tic correspondiente .

## <span id="page-11-0"></span>**2.3.b Pantalla F.1a. Selección del tipo y modelo de contabilidad.**

Para el caso de Consorcios, asociaciones y fundaciones desde esta pantalla se indicará ("Modelo de formulario a presentar"), el tipo de contabilidad al que están sometidos (Contabilidad Pública o Empresarial, Figura 2.3.b.1).

En el caso de que la entidad esté sometida al Plan de Contabilidad de Empresas o a sus adaptaciones sectoriales, esta pantalla permite selección el modelo de contabilidad empresarial aplicable (ordinaria, Pymes, Entidades sin fines de lucro - ESFL – modelo abreviado).

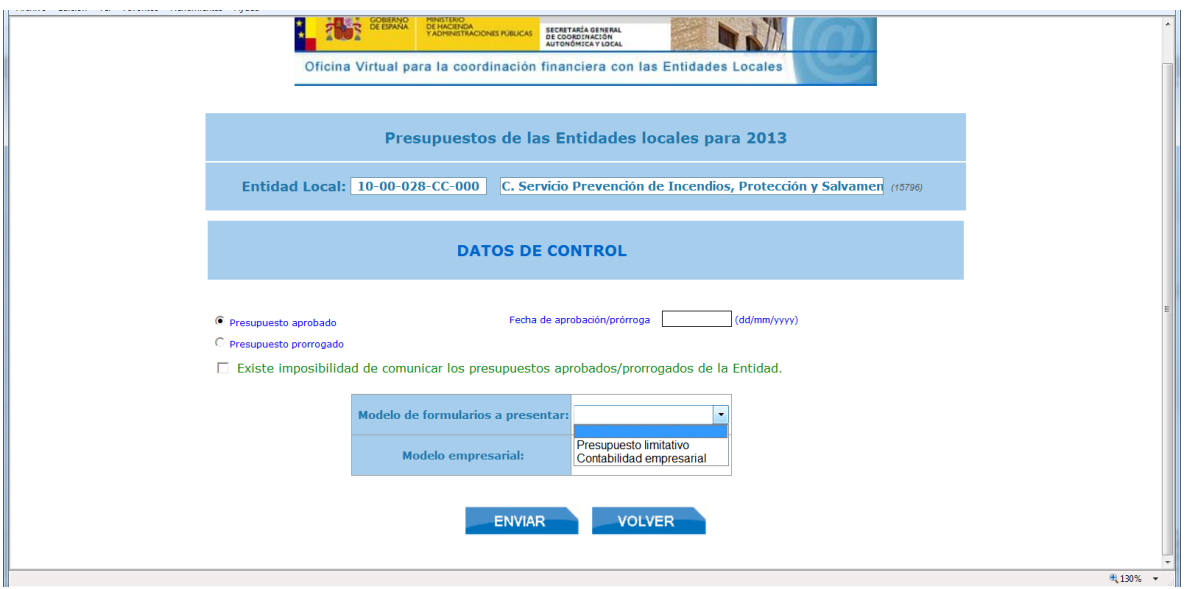

**Figura 2.3.b.1**

La información correspondiente a "presupuesto aprobado/prorrogado", solo se cumplimentaran en el caso de Consorcios, asociaciones o fundaciones sometidos a tipo de Contabilidad Pública/Presupuesto limitativo.

Si existiera la imposibilidad de comunicar los presupuestos/estados financieros iniciales, marcará dicha opción y, al presionar el botón "ENVIAR", aparecerá la pantalla "Formularios disponibles" (Figura 2.3.b.2), pudiendo explicar tal circunstancia en el campo de "Observaciones" y presionar posteriormente el botón "ENVIAR". Si aparece el mensaje "**LOS DATOS SE HAN ALMACENADO CORRECTAMENTE"**, podrá salir de la pantalla

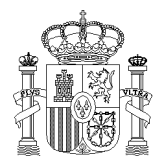

SUBDIRECCIÓN GENERAL DE ESTUDIOS Y FINANCIACIÓN DE ENTIDADES LOCALES

SECRETARÍA GENERAL DE COORDINACIÓN AUTONÓMICA Y LOCAL

presionando el botón "VOLVER", que le llevará de nuevo a la pantalla F.1 "Datos Presupuestarios, Estados Iniciales, e información complementaria de cada Entidad." (apartado 2.2 del documento) [\(Figura 2.2.1\)](#page-7-1).

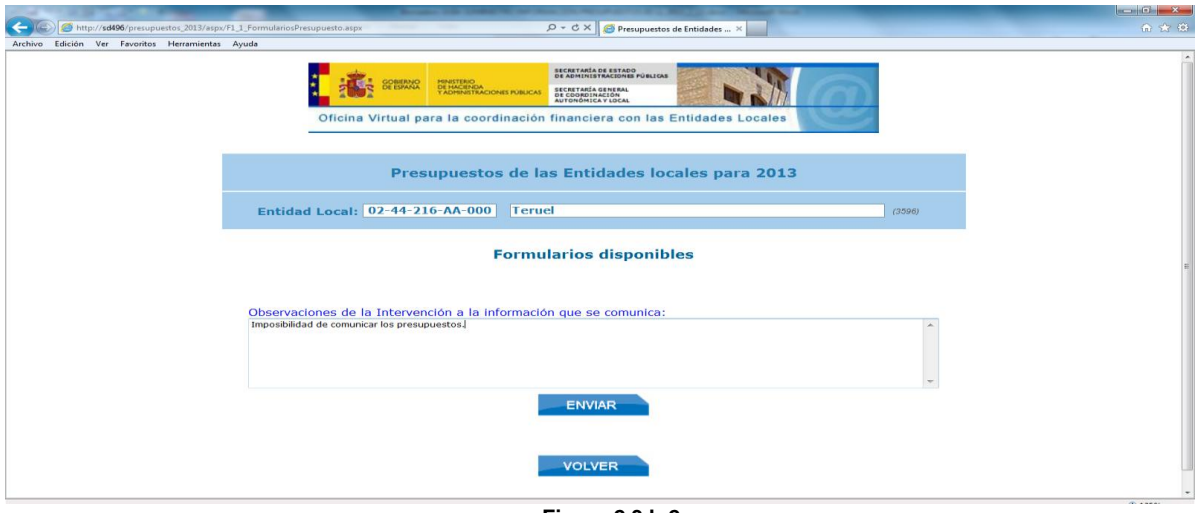

**Figura 2.3.b.2**

Si la comunicación de los presupuestos es posible, una vez introducidos los DATOS DE CONTROL, Modelo de formulario a presentar y Modelo empresarial, en su caso, presionará el botón "ENVIAR", accediéndose a:

- En el caso de que la entidad sea un Consorcio, asociación o fundación, sometida a Contabilidad Pública/Presupuesto Limitativo: a la pantalla de formularios disponibles de "Presupuesto limitativo" [figura 2.3.a.4](#page-10-0) del apartado 2.3 de este documento.
- En el caso de que la entidad este sometida a contabilidad empresarial: a la pantalla de formularios disponibles siguientes

Contabilidad ordinaria: Figura 2.3.b.3 PYMES: Figura 2.3.b.4 Entidades sin fines de lucro: Figura 2.3.b.5

<span id="page-12-0"></span>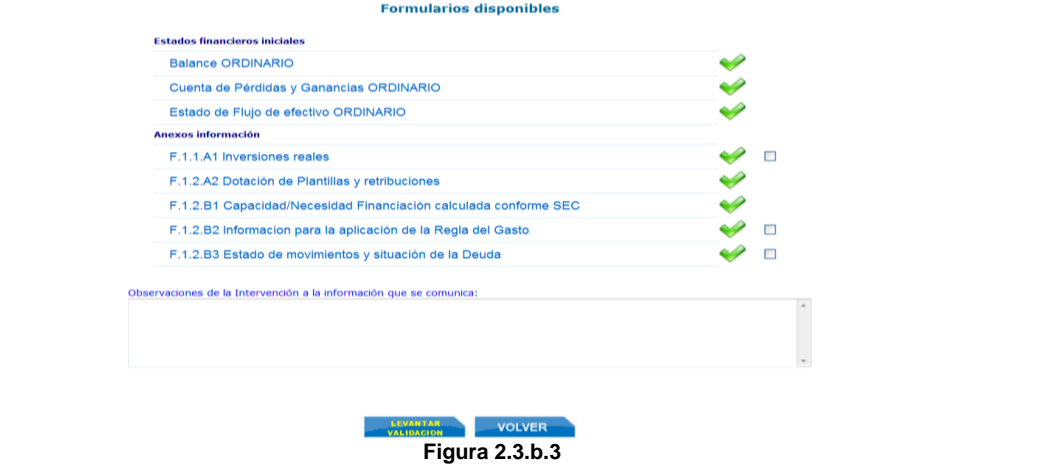

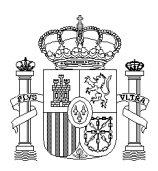

SECRETARÍA DE ESTADO DE ADMINISTRACIONES PÚBLICAS

SECRETARÍA GENERAL DE COORDINACIÓN AUTONÓMICA Y LOCAL

SUBDIRECCIÓN GENERAL DE ESTUDIOS Y FINANCIACIÓN DE ENTIDADES LOCALES

<span id="page-13-0"></span>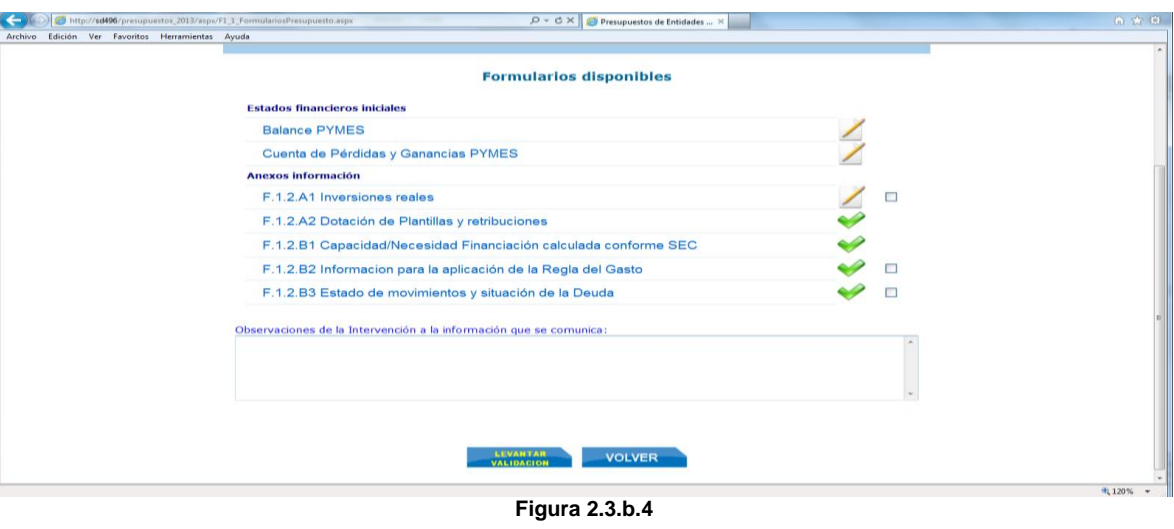

<span id="page-13-1"></span>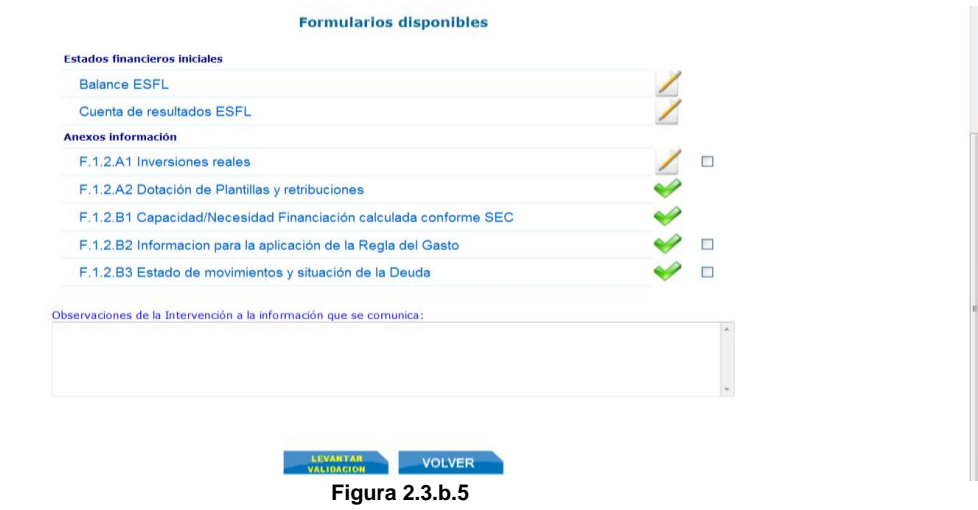

Existe la posibilidad de modificar el "Modelo empresarial". Para ello elegirá el correspondiente de la lista desplegable, apareciendo el mensaje en negrita "**Atención. Si tiene datos grabados se borrarán por cambiar de modelo**" (Figura 2.3.b.6):

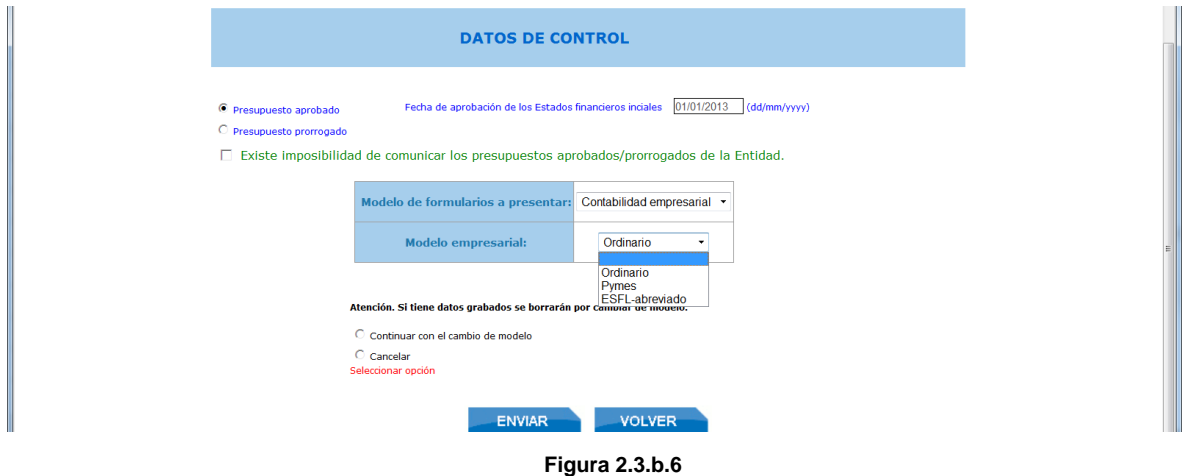

Página **14** de **28**

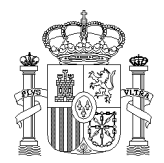

SECRETARÍA GENERAL DE COORDINACIÓN AUTONÓMICA Y LOCAL

SUBDIRECCIÓN GENERAL DE ESTUDIOS Y FINANCIACIÓN DE ENTIDADES LOCALES

Si elige la opción "Continuar con el cambio de modelo", al presionar el botón "ENVIAR" aparecerá el mensaje "LA INFORMACIÓN SE HA ENVÍADO CORRECTAMENTE", presionará el botón "CERRAR" y accederá a los formularios disponibles según la opción elegida Ordinaria [\(Figura 2.3.b.3\)](#page-12-0), PYME [\(Figura 2.3.b.4\)](#page-13-0) o ESFL [\(Figura 2.3.b.5\)](#page-13-1).

Desde estas pantallas podrá acceder a los diferentes formularios específicos de datos.

En el campo "Observaciones de la Intervención a la información que se comunica" podrá introducir cualquier comentario que crea oportuno al respecto.

Dispone además del botón "ENVIAR", para almacenar los datos; el botón "VOLVER", para salir y regresar a la pantalla F.1 "Datos Presupuestarios, Estados Iniciales, e información complementaria de cada Entidad." (apartado 2.2 del documento) [\(Figura 2.2.1\)](#page-7-1), y el botón "VALIDAR" para el análisis de datos.

Al finalizar la cumplimentación de todos los formularios deberá presionar el botón "VALIDAR". Se procederá al análisis de todos los datos de información individualizada de los formularios de la entidad y aparecerán, en su caso, los errores de validación de datos individualizados. Si no hay errores de validación, se cambiará el texto que aparece en el botón por "LEVANTAR VALIDACIÓN". A partir de ese momento solo podrá modificar los datos si presiona el botón "LEVANTAR VALIDACIÓN"; esta opción no estará disponible si se han firmado electrónicamente y, por tanto, comunicado los datos del grupo Corporación local, si la entidad está integrada en dicho grupo, o de la entidad individual, si es una entidad de mercado o no clasificada.

El contenido específico de los formularios de cada una de las opciones que se contemplan en esta pantalla esta descrito en el documento [ICPTOS.](http://www.minhap.gob.es/Documentacion/Publico/DGCFEL/InstruccionesAplicaciones/Presup_GuiaForm_TT_v01d.pdf)

Si no se han cumplimentado los formularios por no existir operaciones a reflejar en los mismos, se validará la casilla correspondiente (■) en los siguientes Anexos:

- "Inversiones reales".
- "Estado de movimientos y situación de la Deuda".

Cumplimentados los formularios, aparecerá a la derecha el tic correspondiente .

En cada uno de los formularios se cumplimentarán los datos correspondientes y al presionar el botón "ENVIAR", aparecerá el siguiente mensaje: "LOS DATOS SE HAN ALMACENADO CORRECTAMENTE" y la lista de errores y datos a comprobar, en su caso. A continuación podrá imprimir lo datos del formulario especifico y/o volver a la pantalla de Formularios disponibles correspondiente y cumplimentar los formularios restantes.

## <span id="page-14-0"></span>**2.3.c Formulario F.2.1. Ajustes por Transferencias entre entidades (aplicable solamente cuando la Entidad receptora está dentro del grupo Administraciones Públicas).**

En este formulario se ajusta la Capacidad/Necesidad de Financiación de la Corporación Local, por las diferencias que existan en las previsiones de ingresos y

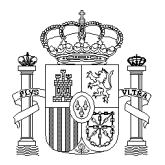

AUTONÓMICA Y LOCAL

SECRETARÍA GENERAL DE COORDINACIÓN

SUBDIRECCIÓN GENERAL DE ESTUDIOS Y FINANCIACIÓN DE ENTIDADES LOCALES

gastos de las operaciones internas, entre entidades integrantes de la Corporación local o dependientes de ésta (Figura 2.3.c.1).

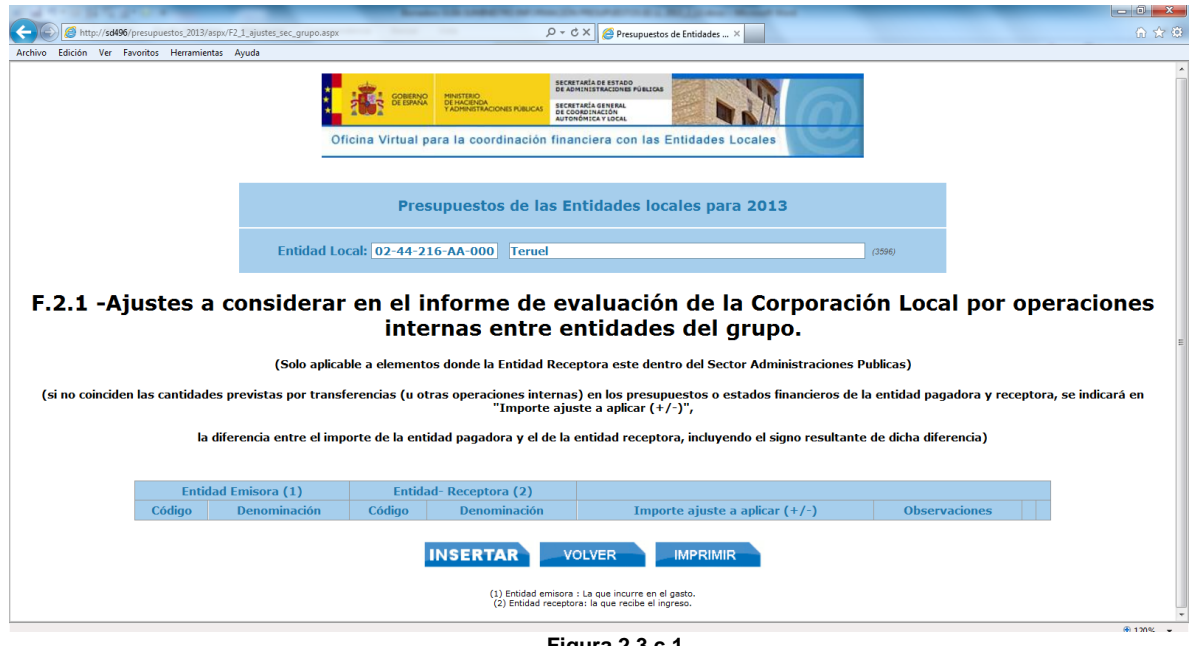

**Figura 2.3.c.1**

Presionando el botón correspondiente podrá "INSERTAR" una operación, "IMPRIMIR" la pantalla o "VOLVER" para regresar a la pantalla de Acceso a la información.

Al presionar el botón "INSERTAR", se abrirá un desplegable con las entidades del grupo entre las que podrá elegir (ente emisor/ente receptor), el importe de la operación y el campo "Observaciones". Una vez cumplimentados estos datos, deberá presionar el botón "ACEPTAR" para que la operación quede registrada (Figura 2.3.c.2).

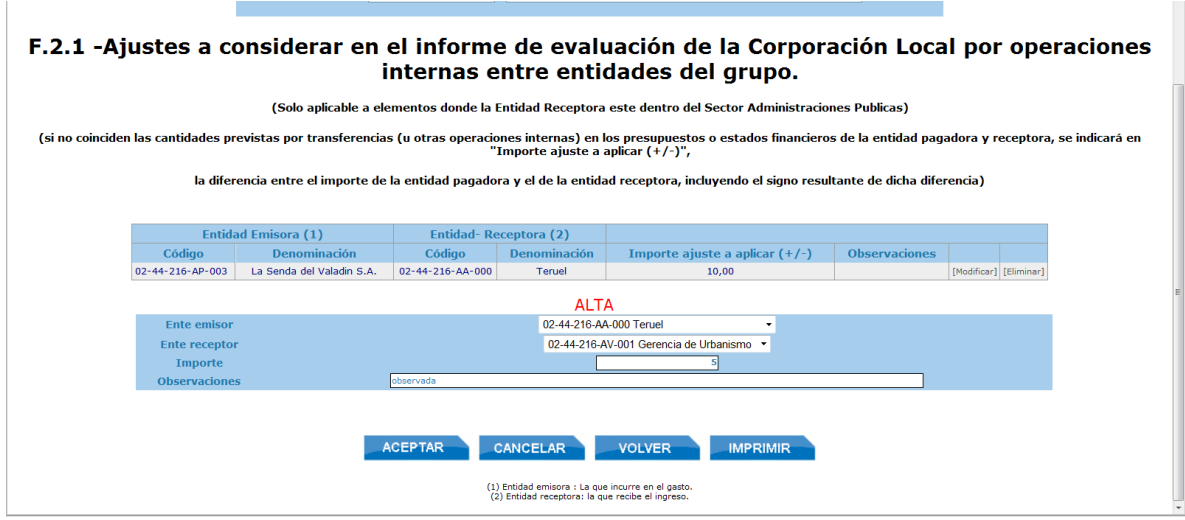

**Figura 2.3.c.2**

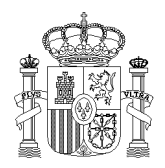

SUBDIRECCIÓN GENERAL

DE ESTUDIOS Y FINANCIACIÓN DE ENTIDADES LOCALES

SECRETARÍA GENERAL DE COORDINACIÓN AUTONÓMICA Y LOCAL

Como se puede observar, además del botón "ACEPTAR", dispondrá de los botones "CANCELAR", "IMPRIMIR" y "VOLVER" a la pantalla de Acceso a la Información ([Figura](#page-6-0) [2.1.1](#page-6-0)). La operación dada de ALTA, podrá ser "Modificada" o "Eliminada" presionando el botón correspondiente a la derecha de la misma.

## <span id="page-16-0"></span>**2.3.d Formulario [F.3.0](http://www.minhap.gob.es/Documentacion/Publico/DGCFEL/InstruccionesAplicaciones/Presup_GuiaForm_v01c_TT.pdf#page=70) – Datos generales del Informe de Evaluación de la Corporación**

En este formulario, el usuario indicará si la Corporación tiene o no aprobado un Plan Económico Financiero para el ejercicio 2013 eligiendo la casilla correspondiente. Si se elige la opción "NO", solo se podrá cumplimentar el campo "Observaciones de la Intervención". (Figura 2.3.d.1).

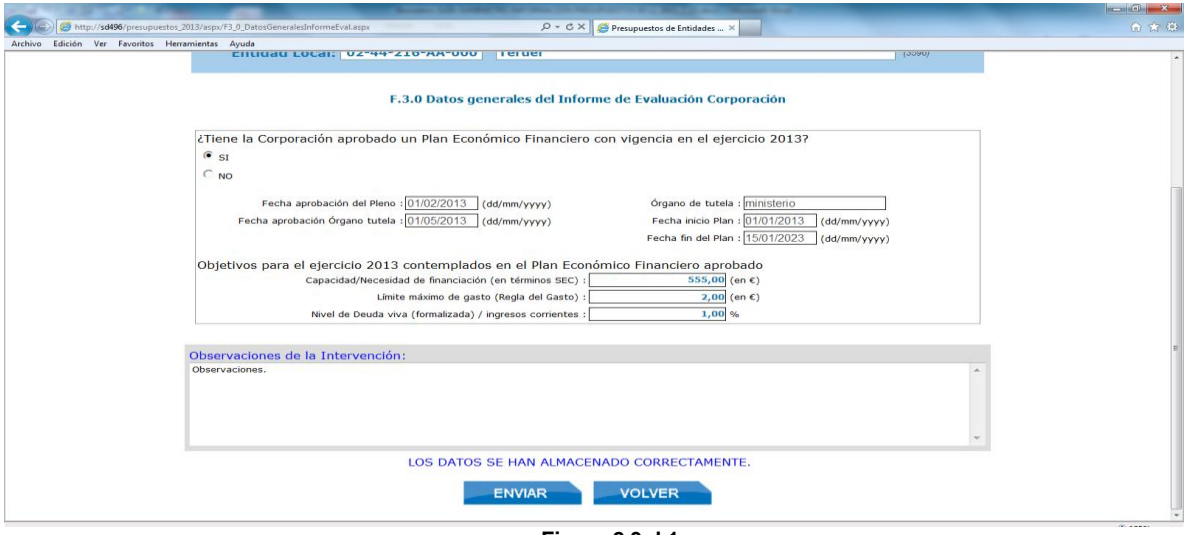

**Figura 2.3.d.1**

Si la Corporación tiene aprobado un Plan Económico Financiero, cumplimentará todos los datos requeridos pulsando a continuación el botón "ENVIAR", en cuyo caso quedarán registrados los datos y aparecerá el mensaje "LOS DATOS SE HAN ALMACENADO CORRECTAMENTE".

Para regresar de nuevo a la pantalla de Acceso a la Información [\(Figura](#page-6-0) 2.1.1), pulsará el botón "VOLVER".

## <span id="page-16-1"></span>**2.3.e Formulario F.3.1- [Validación datos informe evaluación/levantar validación.](javascript:WebForm_DoPostBackWithOptions(new%20WebForm_PostBackOptions(%22ctl00$CPH$F.3.1%22,%20%22%22,%20false,%20%22%22,%20%22F3_1_ValidacionInformeEval.aspx%22,%20false,%20true)))**

Esta pantalla muestra el estado de comunicación de la información de cada de las entidades del Subsector Corporación Local (Entidad principal y entes dependientes sectorizados como administración pública): pendiente de cumplimentar, valida información, realizado y firmado Informe de Evaluación, imposibilidad entregar (Figura 2.3.e.1).

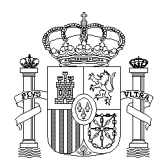

SUBDIRECCIÓN GENERAL DE ESTUDIOS Y FINANCIACIÓN DE ENTIDADES LOCALES

SECRETARÍA GENERAL DE COORDINACIÓN AUTONÓMICA Y LOCAL

Así mismo desde esta pantalla, al pulsar la opción "VALIDAR" el Sistema de información comprueba que se han cumplimentado y validado todos los datos individualizados de cada entidad que integra la Corporación, así como los datos necesarios para completar el informe de evaluación de ésta, indicando en su caso las entidades pendientes de cumplimentar o validar información.

Si se han cumplimentado y validado todos los datos, esta opción de "VALIDAR" da como validado el conjunto de datos de la Corporación y genera la información resumen del Informe de Evaluación de la Intervención, obtenida de la información cumplimentada para cada entidad y de los ajustes por transferencias, aparecerá el mensaje "**Validado pendiente de cierre",** cambiando el botón a "LEVANTAR VALIDACIÓN"; activándose las opciones: 3.2- Resumen análisis estabilidad presupuestaria, 3.3- Resumen análisis Regla del Gasto, y 3.4–Resumen Análisis Estabilidad Financiera, de la Pantalla F.0 - Acceso a Información y situación global comunicación (apartado 2.1 de este documento).

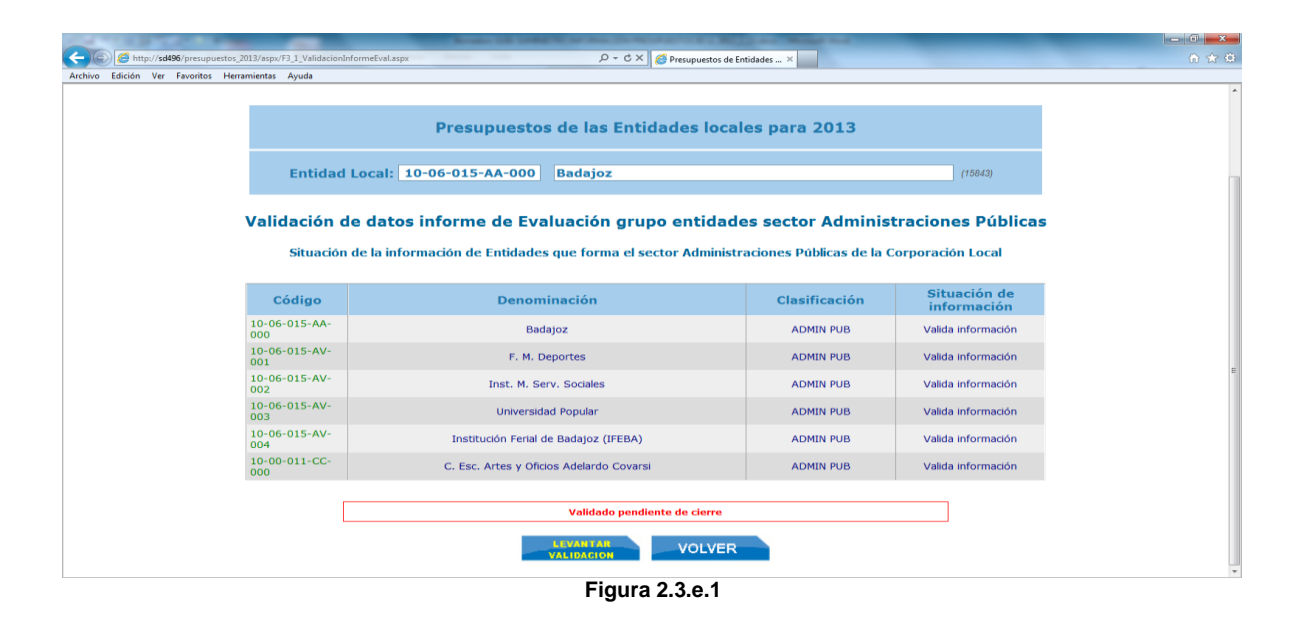

## <span id="page-17-0"></span>**2.3.f Formulario [F.3.2](http://www.minhap.gob.es/Documentacion/Publico/DGCFEL/InstruccionesAplicaciones/Presup_GuiaForm_v01c_TT.pdf#page=71) – Informe de Evaluación – Resultado Estabilidad Presupuestaria Sector Administraciones Públicas.**

Todos los campos de este formulario son cumplimentados por el Sistema y no modificables por el usuario, excepto el campo "Observaciones de la Intervención". Realizadas las observaciones oportunas, presionará el botón "ENVIAR" y aparecerá el mensaje "**LOS DATOS SE HAN ALMACENADO CORRECTAMENTE"**. En el caso de que el Informe de Evaluación de la Corporación este firmado no se permitirá tampoco la modificación de este campo.

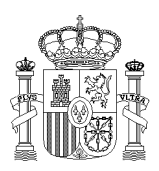

SECRETARÍA DE ESTADO DE ADMINISTRACIONES PÚBLICAS

SECRETARÍA GENERAL DE COORDINACIÓN AUTONÓMICA Y LOCAL

SUBDIRECCIÓN GENERAL DE ESTUDIOS Y FINANCIACIÓN DE ENTIDADES LOCALES

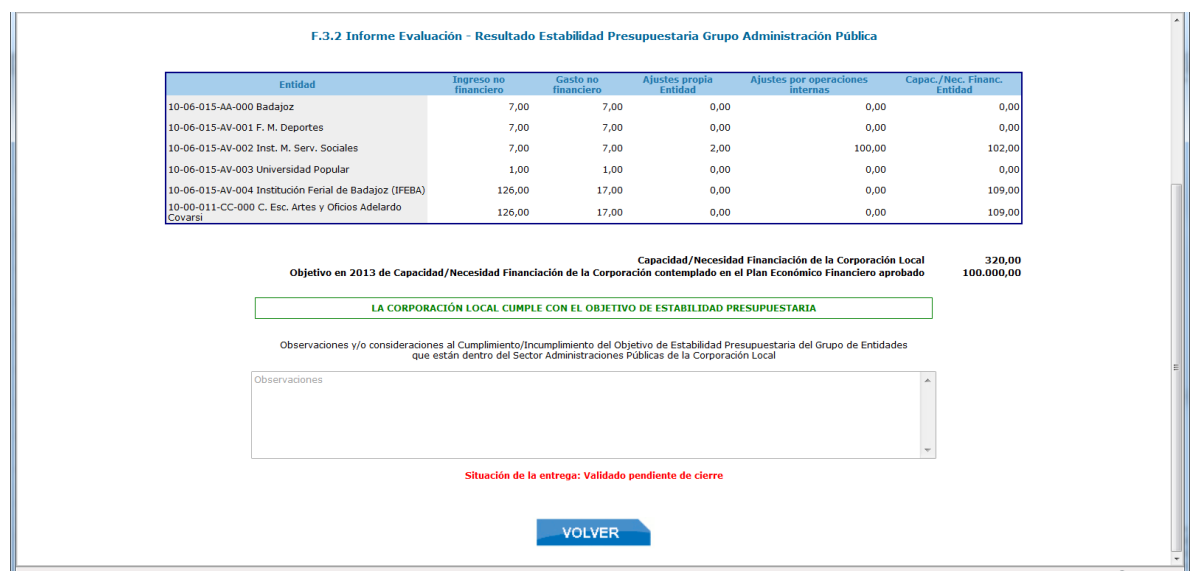

**Figura 2.3.f.1**

Si la Entidad tiene Presupuestos Limitativo, aparecerán cumplimentados todos los campos que se reflejan en el Informe de Evaluación de Estabilidad Presupuestaria:

- El campo "Ingreso no financiero" se corresponderá con la suma de los Capítulos 1 a 7 del presupuesto de ingresos (Formulario F.1.1.1).
- El campo "Gasto no financiero" se corresponderá con la suma de los Capítulos 1 a 7 del presupuesto de gastos (formularios F.1.1.1)
- El campo "Ajustes propia entidad" se corresponderá con el importe "Total de ajustes a Presupuesto de la Entidad" del formulario F.1.1.B1.
- El campo "Ajustes por operaciones internas" se corresponderá con la suma del campo "Importe ajustes a aplicar" (considerando el signo) de todos aquellos registros del formulario F.2.1 donde la Entidad se corresponda con la "Entidad receptora".
- El campo "Capacidad/Necesidad Financiación de la Entidad" se corresponde con "Ingreso no financiero" - "Gasto no Financiero" + "Ajustes propia Entidad" + Ajustes por Operaciones Internas".

Si la Entidad es una Entidad con Contabilidad Empresarial aparecerán cumplimentados solo los campos que se reflejan en Estabilidad Presupuestaria como "Ingresos no Financiero" y "Gasto no financiero" y "Capacidad/Necesidad Financiación de la Entidad" , que se corresponden con los que aparecen en el formulario F.1.2.B1 de datos de la Entidad con la denominación "Ingresos a efectos de contabilidad nacional", "Gastos a efectos de contabilidad nacional" y "Capacidad/necesidad de financiación de la entidad (Sistema Europeo de cuentas) respectivamente.

El campo "Capacidad/ Necesidad Financiación de la Corporación Local" contiene la suma de todas las Entidades que integran la Corporación Local y se reflejan en el cuadro de este formulario.

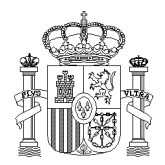

SUBDIRECCIÓN GENERAL DE ESTUDIOS Y FINANCIACIÓN DE ENTIDADES LOCALES

SECRETARÍA GENERAL DE COORDINACIÓN AUTONÓMICA Y LOCAL

La línea del campo "Objetivo en 2013 de Capacidad/ Necesidad Financiación de la Corporación contemplado en el Plan Económico Financiero aprobado" solo aparecerá cuando exista un Plan Económico financiero aprobado para el ejercicio 2013 para la entidad y en este se contemple el objetivo de "Capacidad/Necesidad de financiación". El valor que aparecerá en este campo será el que se haya introducido en el formulario F3.0 campo "Capacidad/Necesidad de financiación en términos SEC".

Para regresar de nuevo a la pantalla de Acceso a la Información [\(Figura 2.1.1\)](#page-6-0), pulsará el botón "VOLVER".

## <span id="page-19-0"></span>**2.3.g. Formulario [F.3.3](http://www.minhap.gob.es/Documentacion/Publico/DGCFEL/InstruccionesAplicaciones/Presup_GuiaForm_v01c_TT.pdf#page=72) – Informe de cumplimiento de la Regla del Gasto.**

El formulario aparecerá cumplimentado con la información resumen de Regla de Gasto de las Entidades que integran la Corporación Local (Figura 2.3.g.1)

Todos los campos son cumplimentados por el Sistema sin que puedan ser modificados por el usuario, excepto el campo "Observaciones de la Intervención". Realizadas las observaciones oportunas, presionará el botón "ENVIAR" y aparecerá el mensaje "**LOS DATOS SE HAN ALMACENADO CORRECTAMENTE".** En el caso de que el Informe de Evaluación de la Corporación esté firmado, no se permitirá tampoco la modificación de este campo.

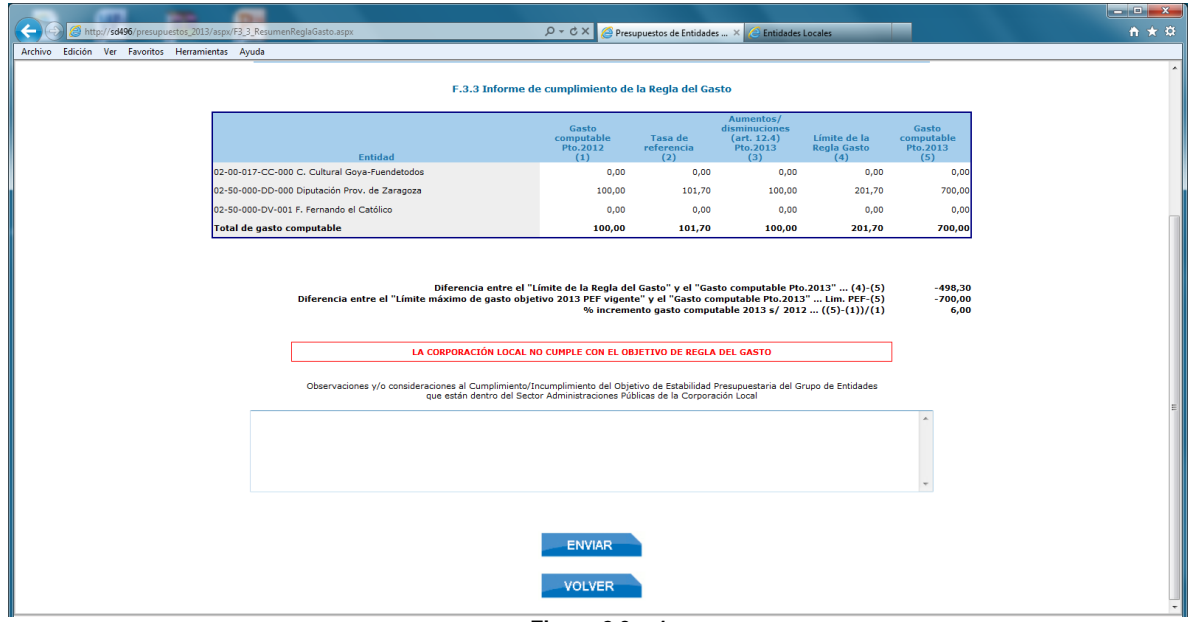

**Figura 2.3.g.1**

Para regresar de nuevo a la pantalla de Acceso a la Información [\(Figura](#page-6-0) 2.1.1), pulsará el botón "VOLVER".

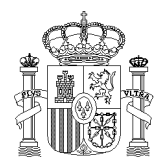

SECRETARÍA GENERAL DE COORDINACIÓN AUTONÓMICA Y LOCAL

SUBDIRECCIÓN GENERAL DE ESTUDIOS Y FINANCIACIÓN DE ENTIDADES LOCALES

## <span id="page-20-0"></span>**2.3.h Formulario [F.3.4](http://www.minhap.gob.es/Documentacion/Publico/DGCFEL/InstruccionesAplicaciones/Presup_GuiaForm_v01c_TT.pdf#page=73) – Informe del nivel de deuda viva al 31-12-2013.**

El formulario aparecerá cumplimentado con la información resumen de Nivel de deuda de las Entidades que integran la Corporación Local (Figura 2.3.h.1)

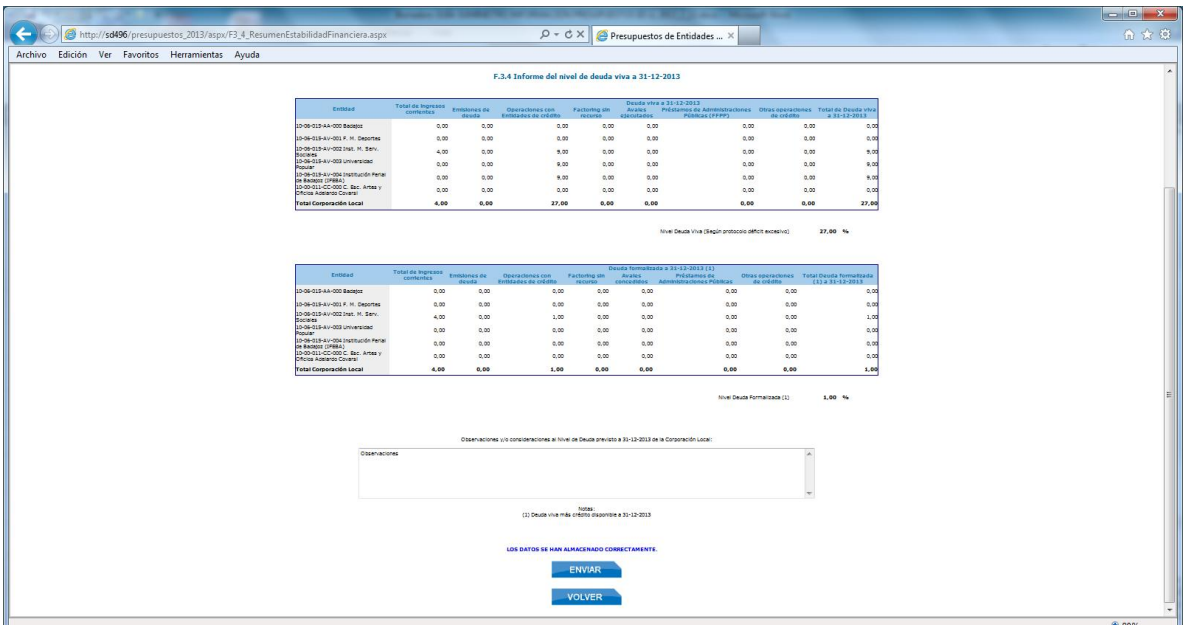

**Figura 2.3.h.1**

Todos los campos de este formulario son cumplimentados por el Sistema y no modificables por el usuario, excepto el campo "Observaciones y/o consideraciones al Nivel de Deuda previsto a 31-12-2013 de la Corporación Local". Realizadas las observaciones oportunas, presionará el botón "ENVIAR" y aparecerá el mensaje "**LOS DATOS SE HAN ALMACENADO CORRECTAMENTE"**. En el caso de que el Informe de Evaluación de la Corporación este firmado, no se permitirá tampoco la modificación de este campo.

Para regresar de nuevo a la pantalla de Acceso a la Información [\(Figura](#page-6-0) 2.1.1), pulsará el botón "VOLVER".

## **2.3.i Formulario F.3.5 Comunicación de datos y firma de Informe de Evaluación cumplimiento de objetivos Ley orgánica 2/2012. (Corporación Local).**

Recoge la fecha de aprobación del Presupuesto y estados financieros de la Corporación y el resultado del Informe de la Intervención local de cumplimiento de los objetivos que contempla la Ley Orgánica 2/2012 (LOEPSF).

Desde la pantalla de "Acceso a la información" presionará la opción "3.5 Cierre del Informe de Evaluación y Firma" (Figura 2.3.i.1)

SECRETARÍA DE ESTADO DE ADMINISTRACIONES PÚBLICAS

SECRETARÍA GENERAL DE COORDINACIÓN AUTONÓMICA Y LOCAL

SUBDIRECCIÓN GENERAL DE ESTUDIOS Y FINANCIACIÓN DE ENTIDADES LOCALES

![](_page_21_Picture_3.jpeg)

MINISTERIO DE HACIENDA

Y ADMINISTRACIONES PÚBLICAS

A continuación aparecerá la pantalla "F.3.5 Comunicación de datos y firma de Informe de Evaluación cumplimiento de objetivos Ley orgánica 2/2012" (Figura 2.3.i.2).

![](_page_21_Picture_107.jpeg)

**Figura 2.3.i.2**

Para ello presionará el botón "FIRMAR", pasando a la pantalla "Portafirmas". Una vez seleccionado el tipo de certificado y si está de acuerdo con todos los datos que aparecen, presionará el botón *"Haga clic aquí si está de acuerdo con el texto anterior y desea firmarlo electrónicamente".*

Si desea salir de la pantalla de firma digital, presionará el botón "Regresar a la aplicación", volviendo a la pantalla "Acceso a la Información" (Figura 2.3.i.1).

![](_page_22_Picture_1.jpeg)

AUTONÓMICA Y LOCAL SUBDIRECCIÓN GENERAL

SECRETARÍA GENERAL DE COORDINACIÓN

DE ESTUDIOS Y FINANCIACIÓN DE ENTIDADES LOCALES

Si el Informe de Evaluación de la Entidad dependiente de la Corporación se ha firmado, aparecerán cumplimentados todos los campos y el botón final tendrá el texto "LEVANTAR FIRMA ELECTRONICA".

**2.4. Entidades dependientes no clasificadas como Administración Pública.**

**2.4.a Entidades dependientes no clasificadas como Administración Pública.**

Al presionar en el botón "Entrar" de una entidad dependiente de mercado o no clasificada como Administración Pública, se accederá a la Pantalla "DATOS DE CONTROL" (Figura 2.4.a.1) y cumplimentará los campos correspondientes: presupuesto aprobado/prorrogado y la fecha de aprobación/prórroga datos, y podrá seleccionar el "Modelo empresarial" (Ordinario PYMES, ESFL-abreviado).

![](_page_22_Figure_9.jpeg)

**Figura 2.4.a.1**

Si existiera la imposibilidad de comunicar los presupuestos/estados financieros iniciales, marcará dicha opción y, al presionar el botón "ENVIAR", volverá a la pantalla inicial F.1 "Datos Presupuestarios, Estados Iniciales, e información complementaria de cada Entidad." (apartado 2.2 del documento) [\(Figura 2.2.1\)](#page-7-1).

Si la comunicación de los presupuestos es posible, una vez introducidos los DATOS DE CONTROL y elegido el Modelo empresarial, accederá a las pantallas de formularios disponibles siguientes

> Contabilidad ordinaria: Figura 2.4.a.2 PYMES: Figura 2.4.a.3 Entidades sin fines de lucro: Figura 2.4.a.4

![](_page_23_Picture_0.jpeg)

SECRETARÍA DE ESTADO DE ADMINISTRACIONES PÚBLICAS

SECRETARÍA GENERAL DE COORDINACIÓN AUTONÓMICA Y LOCAL

SUBDIRECCIÓN GENERAL DE ESTUDIOS Y FINANCIACIÓN DE ENTIDADES LOCALES

![](_page_23_Picture_63.jpeg)

**Figura 2.4.a.3**

#### **Formularios disponibles**

![](_page_23_Picture_64.jpeg)

**Figura 2.4.a.4**

Página **24** de **28**

![](_page_24_Picture_1.jpeg)

AUTONÓMICA Y LOCAL

SECRETARÍA GENERAL DE COORDINACIÓN

SUBDIRECCIÓN GENERAL DE ESTUDIOS Y FINANCIACIÓN DE ENTIDADES LOCALES

Existe la posibilidad de modificar el "Modelo empresarial". Para ello elegirá el correspondiente de la lista desplegable, apareciendo el mensaje en negrita "**Atención. Si tiene datos grabados se borrarán por cambiar de modelo**" (Figura 2.4.a.5).

![](_page_24_Picture_145.jpeg)

**Figura 2.4.a.5**

Si elige la opción "Continuar con el cambio de modelo", al presionar el botón "ENVIAR" aparecerá el mensaje "LA INFORMACIÓN SE HA ENVÍADO CORRECTAMENTE", presionará el botón "CERRAR" y accederá a los formularios disponibles según la opción elegida Ordinaria (Figura 2.4.a.2), PYME (Figura 2.4.a.3) o ESFL (Figura 2.4.a.4) y se habrán borrado los datos cumplimentados con el anterior modelo empresarial. Si elige la opción "Cancelar" continuará con el modelo anteriormente seleccionado.

Desde estas pantallas podrá acceder a los diferentes formularios específicos de datos.

En el campo "Observaciones de la Intervención a la información que se comunica" podrá introducir cualquier comentario que crea oportuno al respecto.

Dispone además del botón "ENVIAR", para almacenar los datos; el botón "VOLVER", para salir y regresar a la pantalla F.1 "Datos Presupuestarios, Estados Iniciales, e información complementaria de cada Entidad." (apartado 2.2 del documento) [\(Figura 2.2.1\)](#page-7-1), y el botón "VALIDAR" para el análisis de datos.

Al finalizar la cumplimentación de todos los formularios deberá presionar el botón "VALIDAR". Se procederá al análisis de todos los datos de información individualizada de los formularios de la entidad y aparecerán, en su caso, los errores de validación de datos individualizados. Si no hay errores de validación, se cambiará el texto que aparece en el botón por "LEVANTAR VALIDACIÓN". A partir de ese momento solo podrá modificar los datos si presiona el botón "LEVANTAR VALIDACIÓN"; esta opción no estará disponible si se

![](_page_25_Picture_1.jpeg)

SUBDIRECCIÓN GENERAL DE ESTUDIOS Y FINANCIACIÓN

DE ENTIDADES LOCALES

SECRETARÍA GENERAL DE COORDINACIÓN AUTONÓMICA Y LOCAL

han firmado electrónicamente y, por tanto, comunicado los datos del grupo Corporación local, si la entidad está integrada en dicho grupo, o de la entidad individual, si es una entidad de mercado o no clasificada.

El contenido específico de los formularios de cada una de las opciones que se contemplan en esta pantalla esta descrito en el documento [ICPTOS.](http://www.minhap.gob.es/Documentacion/Publico/DGCFEL/InstruccionesAplicaciones/Presup_GuiaForm_TT_v01d.pdf)

Si no se han cumplimentado los formularios por no existir operaciones a reflejar en los mismos, se validará la casilla correspondiente  $(\blacksquare)$  en los siguientes Anexos:

- "Inversiones reales".
- "Estado de movimientos y situación de la Deuda".

Cumplimentados los formularios, aparecerá a la derecha el tic correspondiente .

En cada uno de los formularios se cumplimentarán los datos correspondientes y al presionar el botón "ENVIAR", aparecerá el siguiente mensaje: "LOS DATOS SE HAN ALMACENADO CORRECTAMENTE" y la lista de errores y datos a comprobar, en su caso. A continuación podrá imprimir lo datos del formulario especifico y/o volver a la pantalla de Formularios disponibles correspondiente y cumplimentar los formularios restantes.

## **2.4.b Formulario F.4. Informe de Evaluación de Entidades dependientes de mercado o no clasificadas.**

A través de esta pantalla podrá acceder al formulario específico de firma de comunicación de datos e informe de evaluación de cada una de las entidades dependientes de la Corporación Local que son de mercado o no están clasificadas (Figura 2.4.b.1).

![](_page_25_Picture_151.jpeg)

**Figura 2.4.b.1**

![](_page_26_Picture_1.jpeg)

AUTONÓMICA Y LOCAL

SECRETARÍA GENERAL DE COORDINACIÓN

SUBDIRECCIÓN GENERAL DE ESTUDIOS Y FINANCIACIÓN DE ENTIDADES LOCALES

 $\sim$   $\mu$ 

Al presionar en esta línea, aparecerá la pantalla de "Comunicación de datos y firma de Informes de evaluación de cada una de las entidades dependientes de mercado no clasificadas". Para acceder a cada una de ellas presionará el botón del cuadro correspondiente de la columna "Ver informe y firmar" (Figura 2.4.b.2).

|                      | Entidades dependientes de la Corporacion Local (de Mercado o no clasificadas) |                           |                               |                                             |
|----------------------|-------------------------------------------------------------------------------|---------------------------|-------------------------------|---------------------------------------------|
| Código               | <b>Denominación</b>                                                           | Clasificación             | Situación de<br>información   | <b>Ver</b><br><i>informe</i><br>v<br>firmar |
| 12-28-079-AP-<br>001 | E. M. Transportes de Madrid, S.A.                                             | <b>SOC NO FINANCIERAS</b> | Cerrado informe<br>evaluación | D                                           |
| 12-28-079-AP-<br>003 | Madrid Movilidad, S.A.                                                        | <b>SOC NO FINANCIERAS</b> | Cerrado informe<br>evaluación | D                                           |
| 12-28-079-AP-<br>004 | Club de Campo Villa de Madrid, S.A.                                           | <b>SOC NO FINANCIERAS</b> | Cerrado informe<br>evaluación | D                                           |
| 12-28-079-AP-<br>006 | E. Mixta Serv. Funerarios de Madrid, S.A.                                     | <b>SOC NO FINANCIERAS</b> | Pendiente de<br>cumplimentar  | D                                           |
| 12-28-079-AP-<br>007 | Mercados Ctrals. Abast. Madrid, S.A. (MERCAMADRID, S.A.)                      | <b>SOC NO FINANCIFRAS</b> | Pendiente de<br>cumplimentar  | D                                           |
| 12-28-079-AP-<br>010 | Madrid Espacios y Congresos S.A.                                              | <b>SOC NO FINANCIERAS</b> | Cerrado informe<br>evaluación | D                                           |
| 12-28-079-AP-<br>018 | Madrid 2020, S.A.                                                             | <b>PENDIENTE</b>          | Imposibilidad entregar        | D                                           |
| 12-00-031-HH-<br>000 | F. Madrid 2020                                                                | <b>PENDIENTE</b>          | Pendiente de<br>cumplimentar  | D                                           |

**Figura 2.4.b.2**

El campo "Situación de información" indica el estado de cada Entidad: Pendiente de cumplimentar, Válida información, Cerrado informe evaluación o imposibilidad entregar.

Para regresar de nuevo a la pantalla de Acceso a la Información [\(Figura](#page-6-0) 2.1.1), pulsará el botón "VOLVER".

Al presionar la entidad elegida, aparecerá la pantalla "Formulario F.4.1 – Cierre del Informe de Evaluación de las entidades dependientes que no tienen la consideración de Administraciones Públicas" (Figura 2.4.b.3).

![](_page_26_Picture_136.jpeg)

**Figura 2.4.b.3**

![](_page_27_Picture_1.jpeg)

DE COORDINACIÓN AUTONÓMICA Y LOCAL

SECRETARÍA GENERAL

SUBDIRECCIÓN GENERAL DE ESTUDIOS Y FINANCIACIÓN DE ENTIDADES LOCALES

Accediendo a esta pantalla se terminará el proceso de comunicación de los estados financieros iniciales y el del Informe de Evaluación de cada Entidad dependiente de la Corporación que no está sectorizada como Administración Pública.

Para ello presionará el botón "FIRMAR", pasando a la pantalla "Portafirmas". Una vez seleccionado el tipo de certificado y si está de acuerdo con todos los datos que aparecen, presionará el botón *"Haga clic aquí si está de acuerdo con el texto anterior y desea firmarlo electrónicamente".*

Si desea salir de la pantalla de firma digital, presionará el botón "Regresar a la aplicación", volviendo a la pantalla "Cierre del Informe de Evaluación" (Figura 2.4.b.3).

Si el Informe de Evaluación de la Entidad dependiente de la Corporación se ha firmado, aparecerán cumplimentados todos los campos y el botón final tendrá el texto "LEVANTAR FIRMA ELECTRONICA".